# Arrow Platform

Quick Start Guide

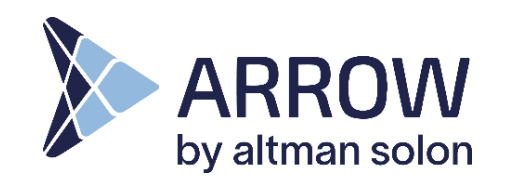

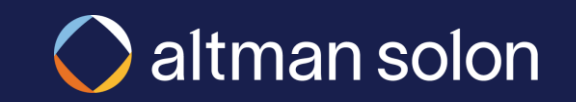

<span id="page-1-0"></span>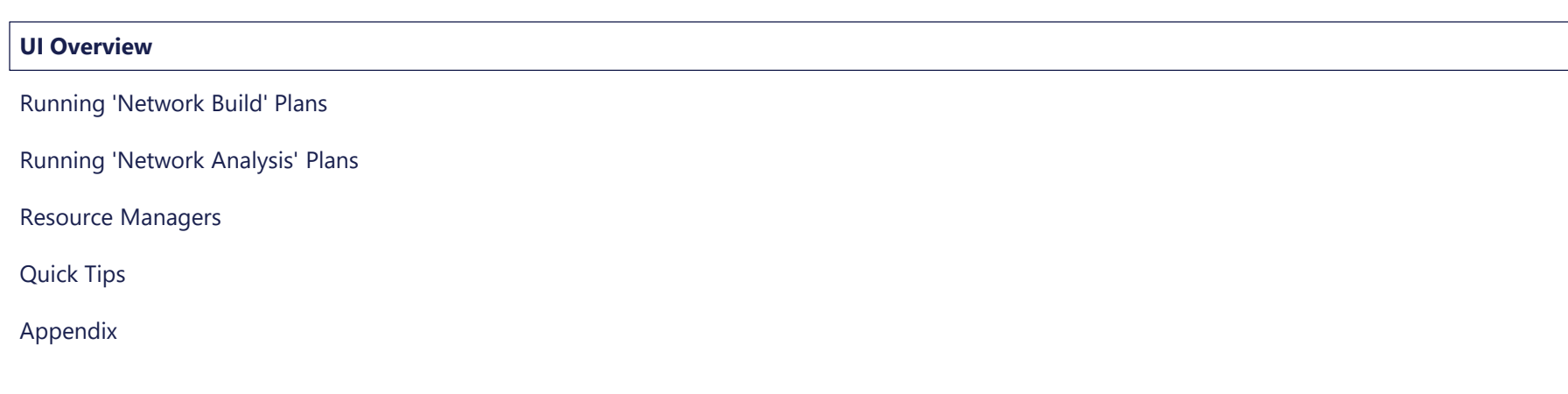

![](_page_1_Picture_3.jpeg)

#### Arrow Layout

Users interact with Arrow through controls located in three key areas of the screen: Header Bar, Visualizations Modal and Analysis Panel

![](_page_2_Figure_2.jpeg)

<span id="page-3-0"></span>UI Overview

[Appendix](#page-22-0) [Quick Tips](#page-3-0) [Resource Managers](#page-1-0) Running 'Network Analysis' Plans **Running 'Network Build' Plans**

![](_page_3_Picture_4.jpeg)

## We recommend the following order of operations for running optimizations

![](_page_4_Picture_146.jpeg)

Notes: Before planning to use Arrow, make sure you have active log in credentials. If a setting is not mentioned, keep default.

![](_page_4_Picture_5.jpeg)

## Create a new plan and select 'Standard Plan' in plan type dropdown

![](_page_5_Figure_3.jpeg)

![](_page_5_Picture_5.jpeg)

#### Running Build Plans – Opening an Existing Plan

## Saved plans can be accessed through Plan Info tab in the View Mode

![](_page_6_Figure_2.jpeg)

### Confidential & Proprietary **7 Alternative Confidential & Proprietary**

#### Modeling Inputs – Overview

Data and Resources selected in Setting section of the Analysis Pane determine what is available for Arrow to use during optimization runs

![](_page_7_Figure_3.jpeg)

#### **New Plan Settings Locations Input Equipment Output**

### Select data layers to include in the analysis Running Build Plans – Data Selection

![](_page_8_Figure_2.jpeg)

![](_page_8_Picture_4.jpeg)

Running Build Plans – Resource Managers Selection **New Plan New Plan** Settings > Locations > Input > Fquipment > Output

## Select Resource Managers to use in the analysis

![](_page_9_Figure_3.jpeg)

![](_page_9_Picture_5.jpeg)

## Turn on location layers to be used in simulations, and to view on the map

![](_page_10_Figure_3.jpeg)

### Confidential & Proprietary **11 Confidential & Proprietary** 11

### Adjust optimization settings, and run a plan Running Build Plans – Optimization Inputs

![](_page_11_Figure_2.jpeg)

![](_page_11_Picture_4.jpeg)

## Analysis Settings define all the aspects of optimization plan to be run

![](_page_12_Picture_2.jpeg)

Tip: Please contact Arrow team member to configure filters for your environment

### The four different hub and spoke network architectures can be illustrated by the following fiber architectures Analysis Mode – Arrow Fiber Network Architectures / Construction Types

![](_page_13_Figure_1.jpeg)

### Confidential & Proprietary **14 Confidential & Proprietary** 14

## In Network Build, Arrow allows users to run five main types of optimizations

![](_page_14_Picture_99.jpeg)

Running Build Plans – Visualizing Equipment

## Turn on equipment and cable layers to view on the map

![](_page_15_Figure_3.jpeg)

### Confidential & Proprietary **Confidential & Proprietary** 16

### Running Build Plans – Plan Output

**New Plan**  $\left\langle \right\rangle$  Settings  $\left\langle \right\rangle$  Locations  $\left\langle \right\rangle$  Input  $\left\langle \right\rangle$  Equipment  $\left\langle \right\rangle$  Output

Plan results, including bill of materials and financial projections, can be accessed in Output panel

![](_page_16_Figure_3.jpeg)

![](_page_16_Picture_5.jpeg)

**New Plan Settings Locations Input Equipment Output**

#### Running Build Plans – Reports

After running a plan, number of reports can be extracted from Arrow, including financial projections and new fiber routes

![](_page_17_Figure_3.jpeg)

### Most commonly-used reports include the following Running Build Plans – Reports

![](_page_18_Picture_69.jpeg)

UI Overview

Running 'Network Build' Plans

**Running 'Network Analysis' Plans**

[Resource Managers](#page-1-0)

[Quick Tips](#page-3-0)

[Appendix](#page-22-0)

![](_page_19_Picture_8.jpeg)

### $\frac{N_{\text{new Plan}}}{N_{\text{new Plan}}}\times \frac{1}{N_{\text{C}}}\times \frac{1}{N_{\text{new Plan}}}\times \frac{1}{N_{\text{N}}}\times \frac{1}{N_{\text{new Plan}}}\times \frac{1}{N_{\text{new Plan}}}\times \frac{1}{N_{\text{new Plan}}}\times \frac{1}{N_{\text{new Plan}}}\times \frac{1}{N_{\text{new Plan}}}\times \frac{1}{N_{\text{new Plan}}}\times \frac{1}{N_{\text{new Plan}}}\times \frac{1}{N_{\text{new Plan}}}\times \frac{1}{N_{\text{new Plan}}}\times \frac{1}{N_{\text{new Plan}}}\times \frac{1}{N$

Network Analysis plan setup should mimic that of a standard plan, with analysis type set to Network Analysis

![](_page_20_Figure_3.jpeg)

#### Running Plans – Network Analysis

## After running a network analysis, there are 3 views of the output in the UI

![](_page_21_Figure_3.jpeg)

![](_page_21_Picture_5.jpeg)

<span id="page-22-0"></span>UI Overview

Running 'Network Build' Plans

Running 'Network Analysis' Plans

**[Resource Managers](#page-1-0)**

[Quick Tips](#page-3-0)

Resource Managers

[Appendix](#page-22-0)

![](_page_22_Picture_8.jpeg)

#### Resource Managers - Management

## Resource Managers are configured via their respective management windows

![](_page_23_Picture_2.jpeg)

Tip: Only resource manager owners and Arrow admins can adjust its permissions

![](_page_23_Picture_5.jpeg)

### Price Book is used to specify various network build costs Resource Managers – Price Book

![](_page_24_Picture_112.jpeg)

Tip: Use Filters (if set up) to display elements relevant to your analysis type

![](_page_24_Picture_4.jpeg)

#### Resource Managers – ARPU Manger

## ARPU manager controls ARPU assumptions for target endpoints

![](_page_25_Picture_152.jpeg)

![](_page_25_Picture_3.jpeg)

![](_page_25_Picture_4.jpeg)

Tip: Please contact Arrow team member to adjust ARPU strategy settings

• *Location Layer use the value specified for individual locations in* 

*count).* 

*the Locations data layer.*

### Confidential & Proprietary 26

#### Resource Managers – ROIC Manager (1 of 2)

## ROIC Manager defines the YoY financial profile of each plan analyzed in Arrow

![](_page_26_Picture_295.jpeg)

**Financial Constraints** – Global business case inputs

**Cash Flow Strategy Type** – use Computed ROIC for all plans

**Discount Rate** – Cost of capital / WACC to use for NPV calculation

**Starting Year** – Which year the plan starts *(only relevant when TSM ARPU strategy is used)*

**Years** – How many years to project the cash flows for and use in NPV/IRR calculations

**Penetration Analysis Strategy** – Specifies the method to determine customer penetration over time

- **Curve Based** Penetration follows a predefined adoption curve *(defined by the penetrationRate parameter on the Models tab)*
- **Flow Share** Uses granular flow-share modeling to determine each period's subscribers *(using churn and locations growth settings from the Models tab)*

**Connection Cost Strategy** – Specifies how to handle individual location's re-connect costs

- **New Connection** Charges full new connection cost every time location (re)subscribes *(cost set by ConnectCost field in the Models tab)*
- **Reuse Connection** Probabilistically model for what fraction of new subscribers had connected in the prior periods and only charge for the net new locations, tracks unconnected customers as a percentage of total premises
- **Improved Reuse Connection** similar to Ruese Connection, however, this approach tracks unconnected customers as a percentage of non-customers

**Terminal Value Strategy** – Set separately for Planned and BAU scenarios

**Terminal Value Type** – Defines what method of TV calculation to use

- **None** No terminal value applied
- **Net Cash Flow Multiple** Last year's net cash flow multiplied by the value and added to the last period
- **EBITDA Multiple** Similar to Net Cash Flow, but maintenance and new build costs are excluded
- **Perpetual Growth** Assumes that a business will generate cash flows at a constant growth rate (from the last period) forever, must be a value between 0 and 1.

**Value** – Multiplier to use for the given strategy type (fraction for Perpetual Growth)

![](_page_26_Picture_23.jpeg)

## ROIC Manager defines the YoY financial inputs for each location analyzed in Arrow Resource Managers – ROIC Manager (2 of 2)

![](_page_27_Picture_1.jpeg)

- **1. Inputs are set independently for each endpoint type** Household (Residential), Celltowers and Small, Medium and Large Businesses
- **2. For each endpoint type, users can set Planned and Existing location network inputs** – This allows Arrow to account for revenue cannibalization in network overbuild scenarios
- **Planned** Financial inputs for locations that will be connecting to the new planned network
- **Existing** Financial inputs for locations served by the legacy network / the network that the plan will overbuild. These values are only required if you run overbuild scenarios on your network footprint.
- **3. Location Overrides** will leverage inputs defined at the location data library and use the ARPU defined by the ARPU resource manager instead of the inputs specified in the ROIC Models UI settings.

![](_page_27_Picture_7.jpeg)

**Tip:** See the Arrow Platform user guide for the full list of available ROIC financial inputs.

![](_page_27_Picture_10.jpeg)

### Below are a list of commonly updated Resource Manager Settings: Common Resource Manager Settings

![](_page_28_Picture_143.jpeg)

#### Content

UI Overview

Running 'Network Build' Plans

Running 'Network Analysis' Plans

[Resource Managers](#page-1-0)

**[Quick Tips](#page-3-0)**

 $\overline{\phantom{a}}$ 

[Appendix](#page-22-0)

![](_page_29_Picture_8.jpeg)

#### Quick Tips

## Plan Info tab allows users to search, open, delete, rename and update permissions to existing plans

![](_page_30_Figure_2.jpeg)

![](_page_30_Picture_4.jpeg)

### Multi-selecting Service Areas using the Lasso Tool Quick Tips

![](_page_31_Figure_1.jpeg)

![](_page_31_Picture_3.jpeg)

### Quick Tips

## Users can set their project defaults (data and resources that are enabled by default) and create new Projects directly above Data Selection panel

![](_page_32_Figure_2.jpeg)

![](_page_32_Picture_145.jpeg)

#### **Setting Default Project Settings**

When in a plan, user can copy that plan's settings (which Data layers and Resource Managers are selected) into project defaults. Going forward, every time a new plan is created, it will automatically select the default data and resource layers from that plan

**1. Plan to Project** – Click on "Plan to Project" to select which project you wish to update

**2. Copy plan settings** – Confirm your action by clicking on "Copy plan settings..." button

### **?**

#### *Tips:*

- Users, and groups of users, can utilize multiple project templates. Go to User Settings to choose which one is in use by default
- If you don't see a specific data set or resource manager, make sure it has been added to the selected project

Tip: Users, and groups of users, can utilize multiple project templates. Go to User Settings to choose which one is in use by default

![](_page_32_Picture_14.jpeg)

#### Content

UI Overview

Running 'Network Build' Plans

Running 'Network Analysis' Plans

[Resource Managers](#page-1-0)

[Quick Tips](#page-3-0)

**[Appendix](#page-22-0)**

 $\overline{ }$ 

![](_page_33_Picture_8.jpeg)

Data

## Arrow comes preloaded with variety of datasets, requiring only target locations to be supplied by end users

![](_page_34_Picture_169.jpeg)

## The Arrow platform uses the following network architecture for FTTP deployments Arrow Plans – FTTP Architecture and Build Capex

![](_page_35_Figure_1.jpeg)

Sources: Altman Solon Research & Analysis

#### Arrow Plans – Direct Routing Build Elements

In planning routes to target locations, Arrow factors in a number of necessary network equipment elements and their costs

### **Typical Arrow Enterprise / Tower Build Plan Components**

**Illustrative** 

![](_page_36_Figure_4.jpeg)